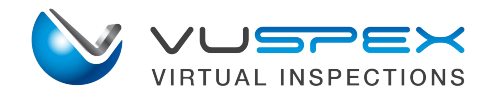

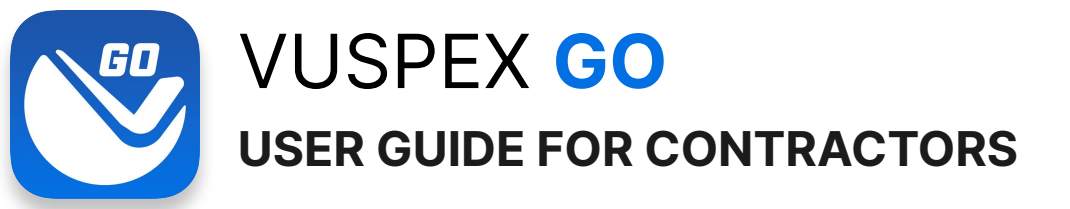

VuSpex GO is an iOS & Android mobile app for Contractors and customers located at the inspection site. The app enables you to:

- Participate in a virtual inspection with an inspector
- Create an offline field report and send it to the inspector
- Request an inspection directly from the app.

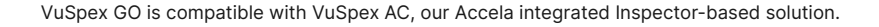

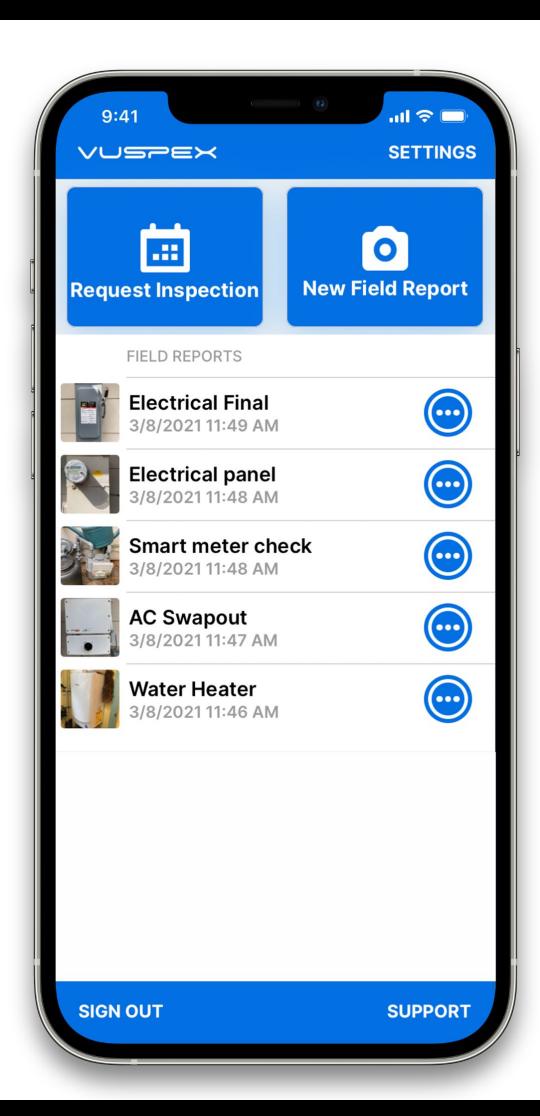

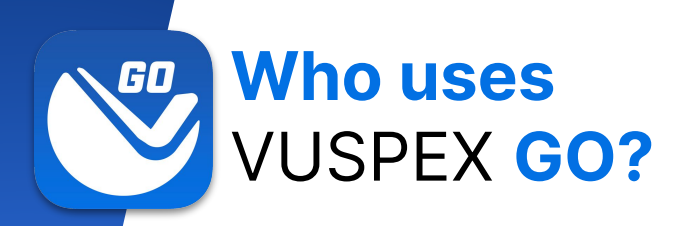

# Contractors & Homeowners

**Inspectors may use VuSpex GO for training and testing purposes**

- For VuSpex AC (Accela integrated) customers
- Used by permit applicants & homeowners
- Mobile users located at the inspection site
- Learn more at<https://vuspex.com/go/>

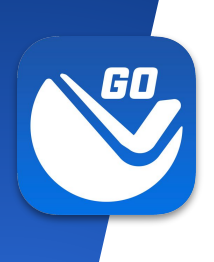

# **Before Getting Started Things to know**

- [Download the VuSpex GO app](https://vuspex.com/go/#get) to your phone.
- Create a VuSpex Contractor account.
	- o From the [VuSpex GO app](#page-5-0)
	- o From the [Contractor portal](https://prod.vuspex.com/users/contractorlogin)

# **Get VuSpex GO on your device**

#### **iOS (iPhone, iPad)**

- Tap the App Store icon
- Search for '**VuSpex GO**'
- Tap the GET button

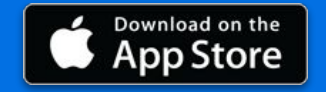

#### **Android (Smartphone)**

- **•** Tap the Play Store icon
- Search for '**VuSpex GO**'
- **•** Tap the Install button

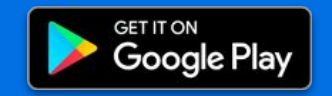

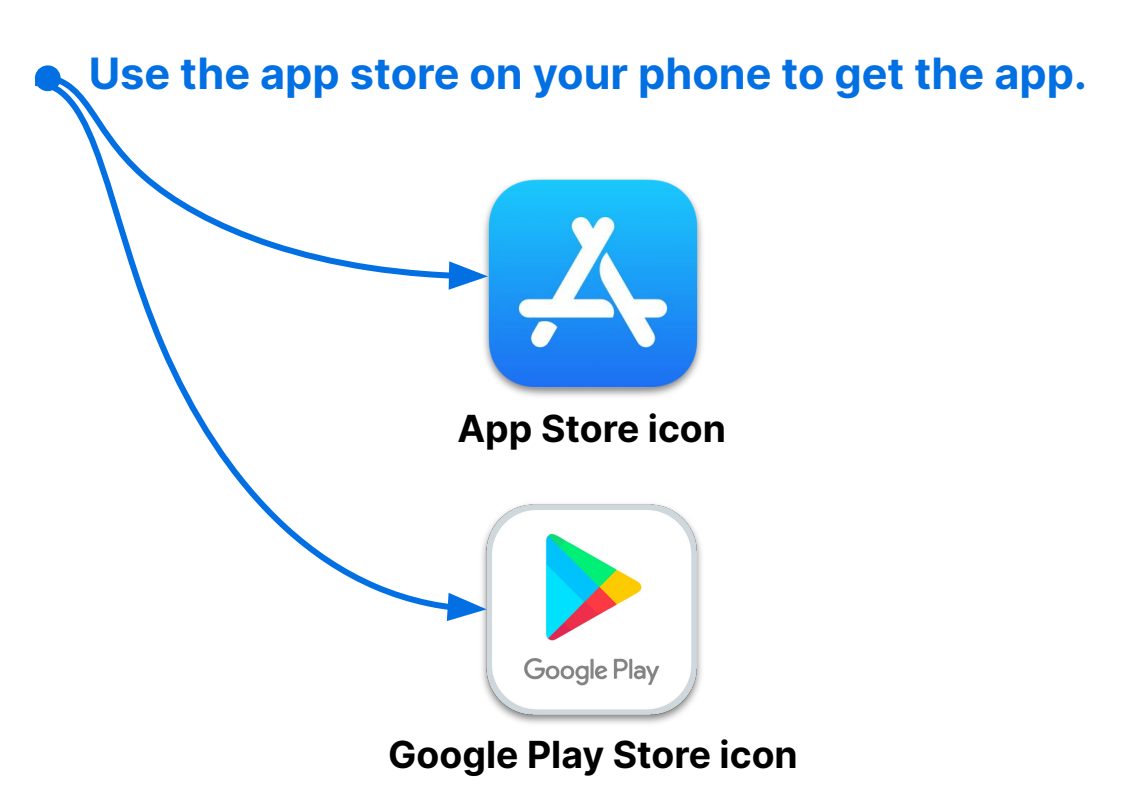

#### Not sure how to do this?

- Talk to your IT Department or have a technical person help you.

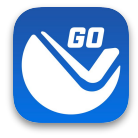

# **Sign in**

- **1. Launch the VuSpex GO app**
- Tap the icon
- **2. Sign-in**
- Enter your VuSpex Contractor account credentials. Same as the VuSpex APP.
- **3. Allow permissions**
- **●** Tap 'Allow While Using App'

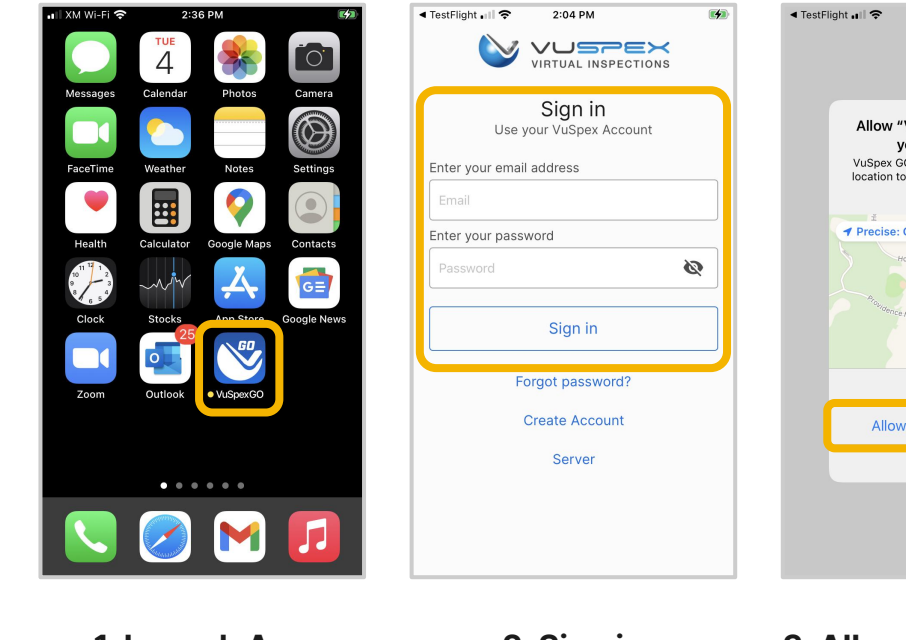

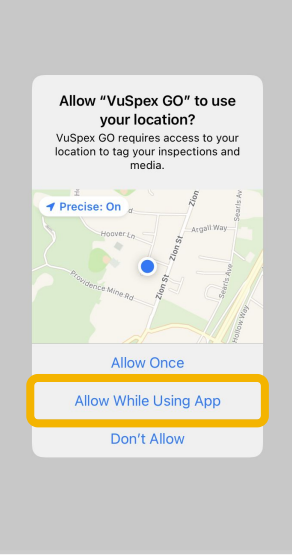

2:04 PM

#### **1. Launch App 2. Sign in 3. Allow permissions**

# <span id="page-5-0"></span>**Create an Account**

**If you do not already have a VuSpex Contractor Account:**

- Tap 'Create Account'
- Follow the steps to create a new account
- Sign in

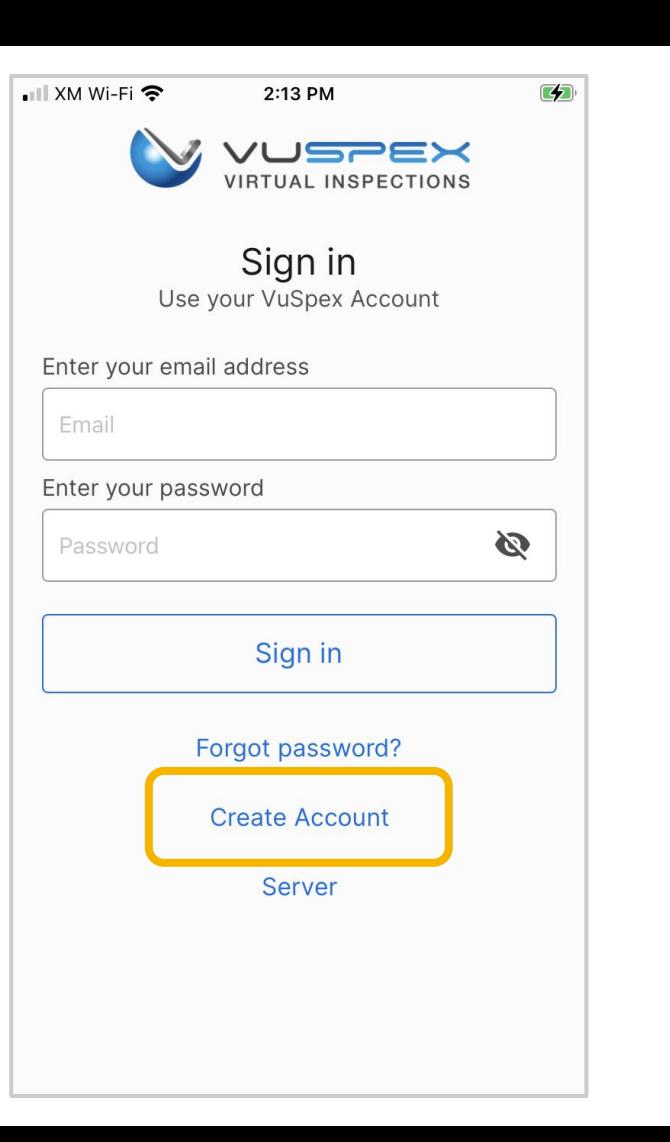

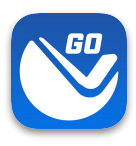

# **Forgot password?**

**If you have a VuSpex Contractor Account, but forgot your password:**

- Tap 'Forgot password'
- Enter the phone number for your VuSpex Account
- Enter the 'One time code'
- Enter the new password
- Confirm the password
- Tap 'Reset Password'
- Sign in

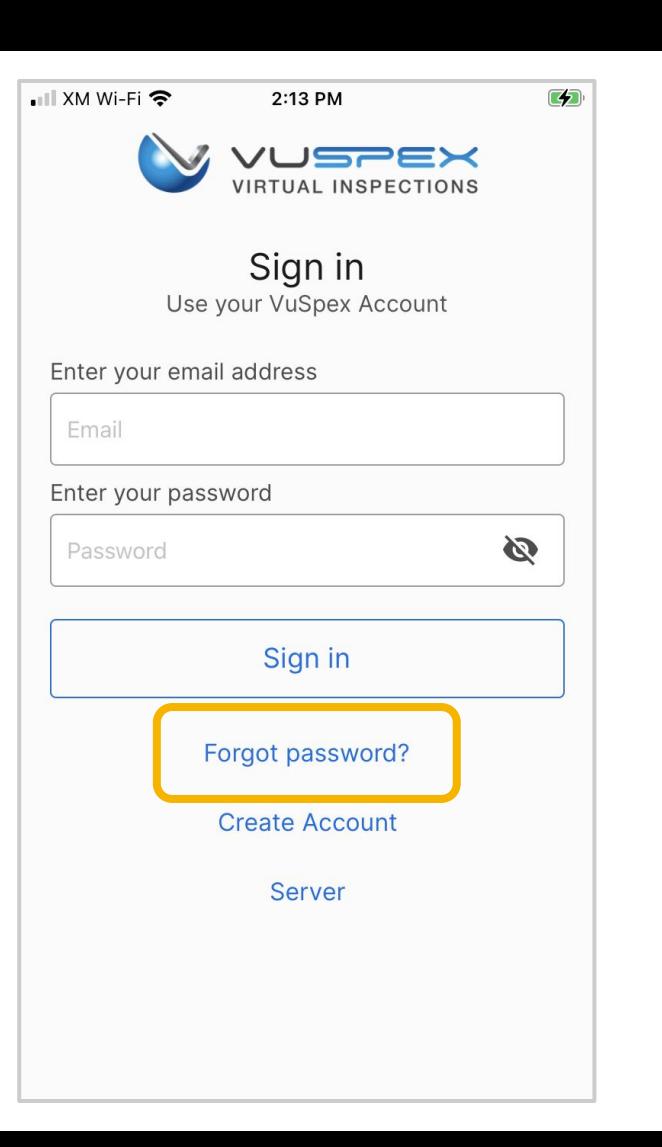

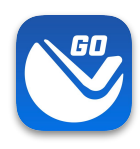

# **Main Menu Screen**

# **VuSpex GO features:**

- **● Virtual Inspection**
- **● Request Inspection**
- **● Offline Field Report (OFR)**
- **● Field Report Status / History**
- **● Settings menu**
- **● Support**

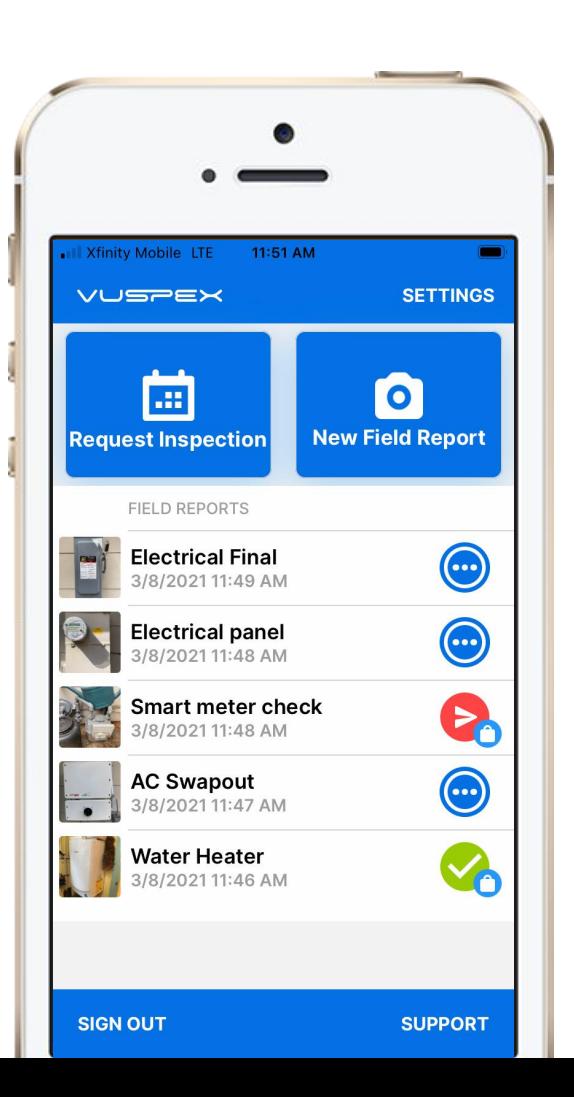

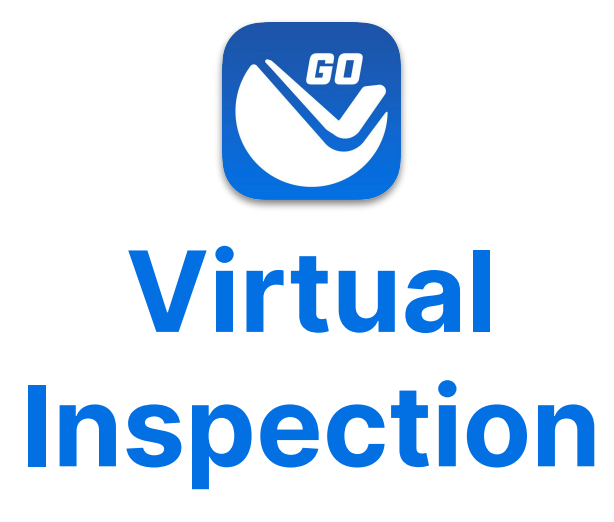

How does a virtual inspection work with VuSpex GO?

- **1. Ask your Inspector about scheduling a virtual inspection.**
- **2. The Inspector sends a text message invite near the scheduled time.**

**Note:** The Contractor **does not** start the inspection. Look for for the text message invite from the Inspector to begin.

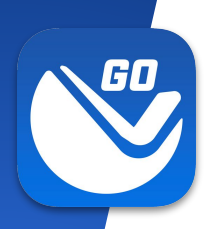

# **Preparation**

**Internet** – Make sure you have a strong signal on your device to ensure a good connection with the Inspector.

**Preparation** – Prior to the video call, make sure you are prepared for the inspection and understand any requirements.

**Battery** – Charge the smartphone or tablet, particularly for long video calls. Video inspections can drain a battery quickly.

**App version** – Enable automatic updates for the app on your device. VuSpex periodically updates the app and it is always best to have the latest version to prevent issues.

**Privacy** – Nothing will be saved to your device and the Inspector cannot see or copy anything from their device – aside from seeing the live-streaming video and hearing audio during the video inspection.

**Permissions** – When prompted you must tap "Allow" and/or "Enable" permissions for Camera, Microphone, and possibly Location. These permissions are temporary and constrained to the video call window in the web browser. When the video inspection ends, the permissions end.

**Text Message Invite** – Be ready to receive an SMS Text Message with a link to join the video call at the scheduled time and respond to requests from the Inspector.

**Data** – VuSpex video sessions are efficient, a typical call uses between 12-20 MB of data during a 5-minute video call. Costs are minimal and there is no charge for the message, only data rates.

**Enable Do Not Disturb (DND)** – Turn off iOS/Android phone or tablet notifications during the video call to prevent interruptions.

**Receiving a Phone Call During an Inspection** – On iPhone/iOS: phone calls during a video call can disable the video from the virtual inspection on the mobile screen. Please enable your iPhone's "Do Not Disturb" mode to prevent interruptions during the inspection. 10

## **Virtual Inspection Connect - iOS**

- 1. **Tap the link** in the text message to launch the App
- 2. Tap OK to **allow permissions**
- 3. Wait a moment to connect

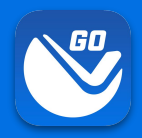

#### **The Inspector sends a text message invite near the scheduled time.**

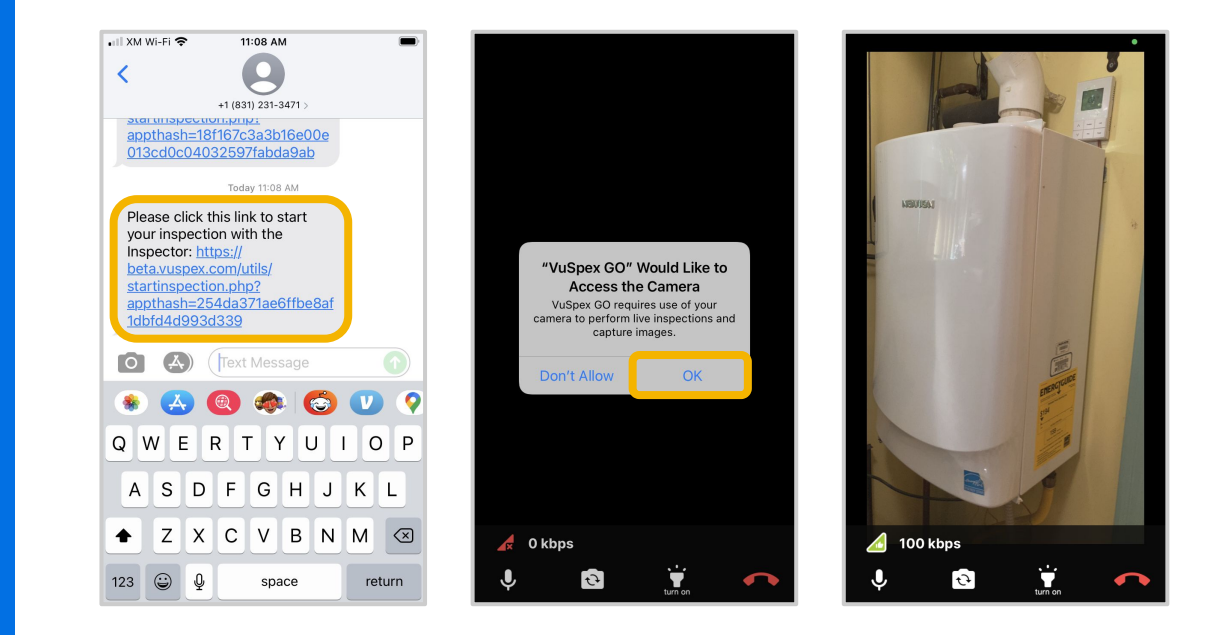

#### **1. Tap the link 2. Allow permissions 3. Wait to connect**

## **Virtual Inspection Connect - Android**

- 1. **Tap the link** in the text message to launch the App
- 2. Open with VuSpex GO: Tap on 'Always'
- 3. Tap OK to **allow permissions**
- 4. Wait a moment to connect

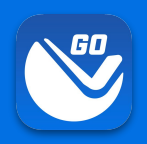

#### **The Inspector sends a text message invite near the scheduled time.**

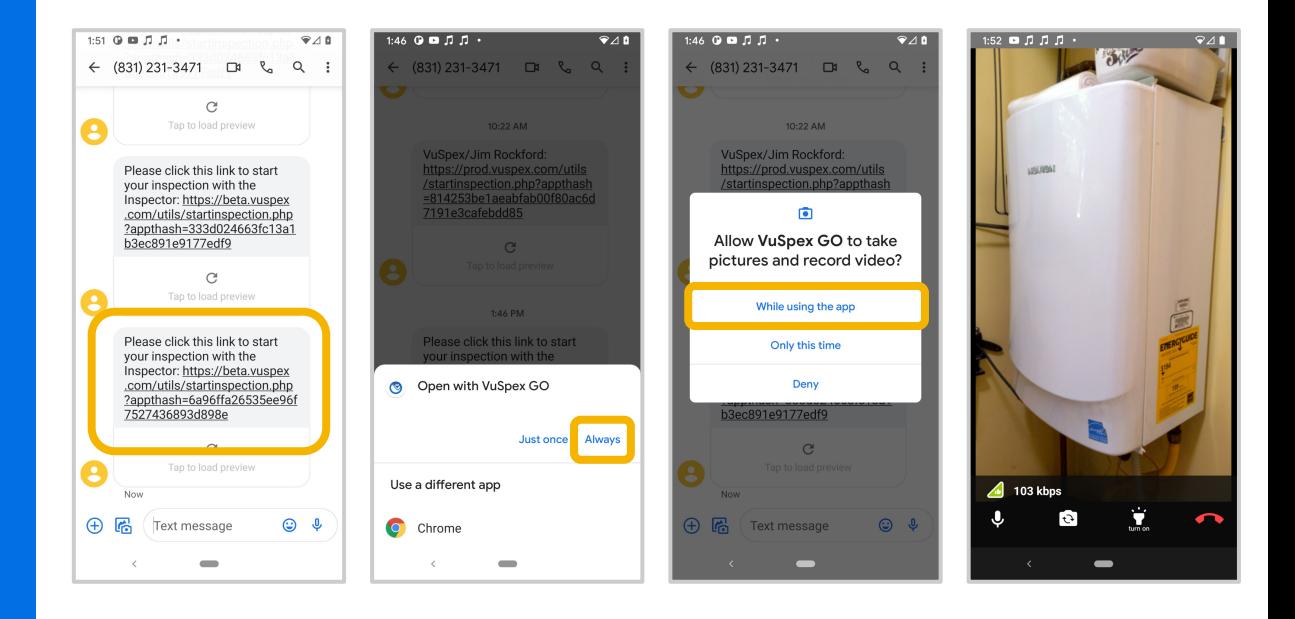

**1. Tap the link 2. Open with VuSpex GO 3. Allow permissions 4. Wait to connect**

#### **User Interface Features**

#### **VIDEO & AUDIO**

Displays a live stream of HD video to the Inspector. The Inspector can hear you and you can hear the Inspector.

#### **BANDWIDTH**

Real-time update of your bandwidth (kbps) with quality indicator icons as you navigate the inspection site.

#### **MUTE**

Toggle your audio ON/OFF. When mute is enabled the screen will display an indicator to both parties.

#### **CAMERA**

62 kbps

Ψ

 $9:41$ 

Toggle the BACK and

FRONT camera.

### **Virtual Inspection**

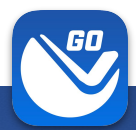

#### **PRO՝TIP ՝ AUDIO**

Use headphones with a mic so you can hear the Inspector and they can hear you better.

#### **END CALL**

Tap this icon when you are finished with the virtual inspection. The Inspector can also end the call.

#### **FLASHLIGHT**

Toggle the flashlight ON/OFF. The Inspector can also toggle the flashlight from their dashboard.

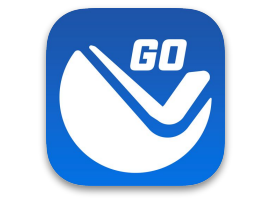

# **Request Inspection**

Request an Inspection directly with VuSpex GO.

**inspection status Note: Some Agencies do not use this feature and/or this may be optional. Ask your Inspector.**

- **1. A highly configurable way for Contractors to schedule inspections from an Agency**
- **2. Focused on ease-of-use for the Contractor, meeting Agency workflow requirements**
- **3. Keeps the Contractor and Inspector up-to-date via the**

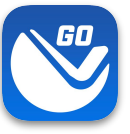

# **Request Inspection**

# **The Contractor fills out the form**

- Agency
- **Permit**
- Inspection Types
- Date & Time
- Inspection Mode: Face-to-Face or Virtual
- **Comments**

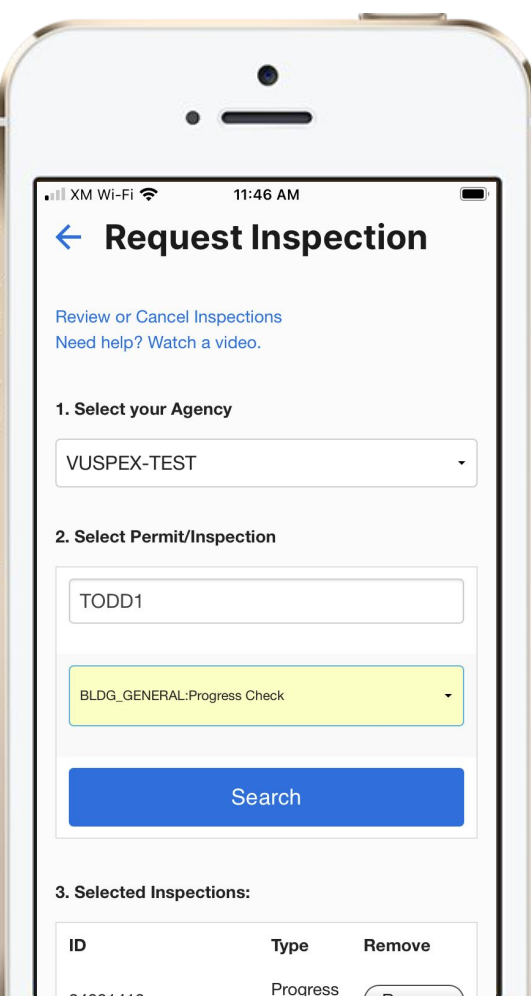

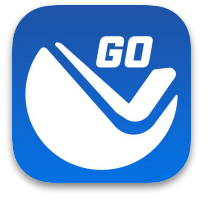

# **Offline Field Report (OFR)**

Send inspection media to the Inspector at any time.

- Rural or congested areas with network connection issues
- I imited or no internet connection at the inspection site.

**inspection. Note: Your Permit number is required to send a Field Report**

**A variation of a virtual inspection that does not require an Inspector's real-time participation. The Contractor independently submits a form containing inspection media. An inspection report is automatically generated and uploaded to the permit record for the Inspector to review and result the virtual** 

# **Create a New Field Report**

#### **On the Main Menu**

- Tap the **'New Field Report'** button at the inspection location.
- Note: Your **Permit number** is required to send a Field Report.
- You must take photos & videos with the GO app for guaranteed GPS verification.

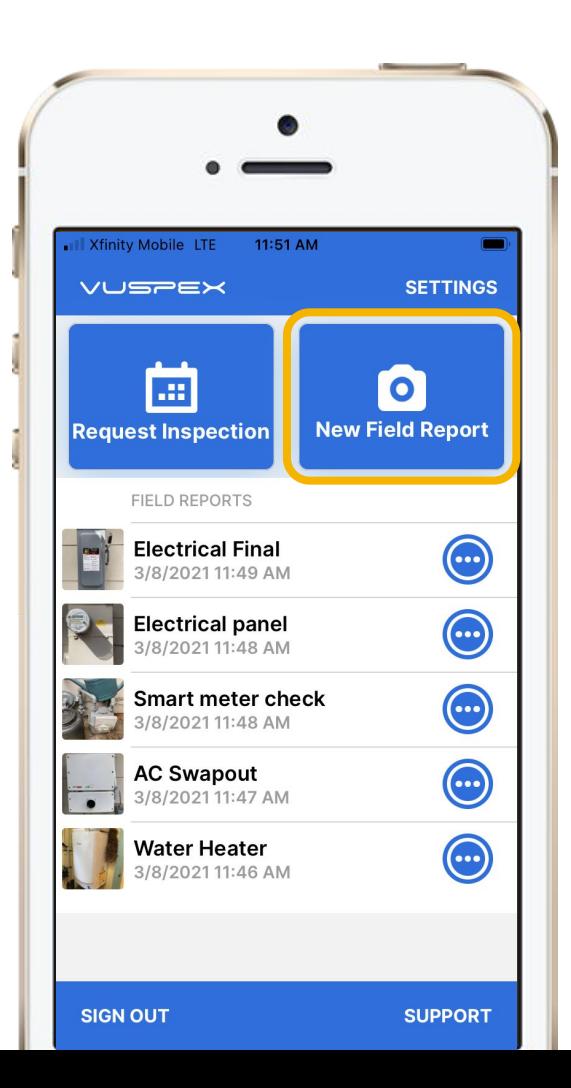

# **Offline Field Report (OFR) Fill out the step-by-step form**

**Step 1 - MEDIA:** Add photos & videos with comments.

**Step 2 - COMMENT:** Add a description.

**Step 3 - PERMIT:** Agency, permit, & inspection type.

**Step 4 - SAVE:** Finalizing the report locks it from being edited. Then send the Field Report to the Inspector when you have a good internet connection.

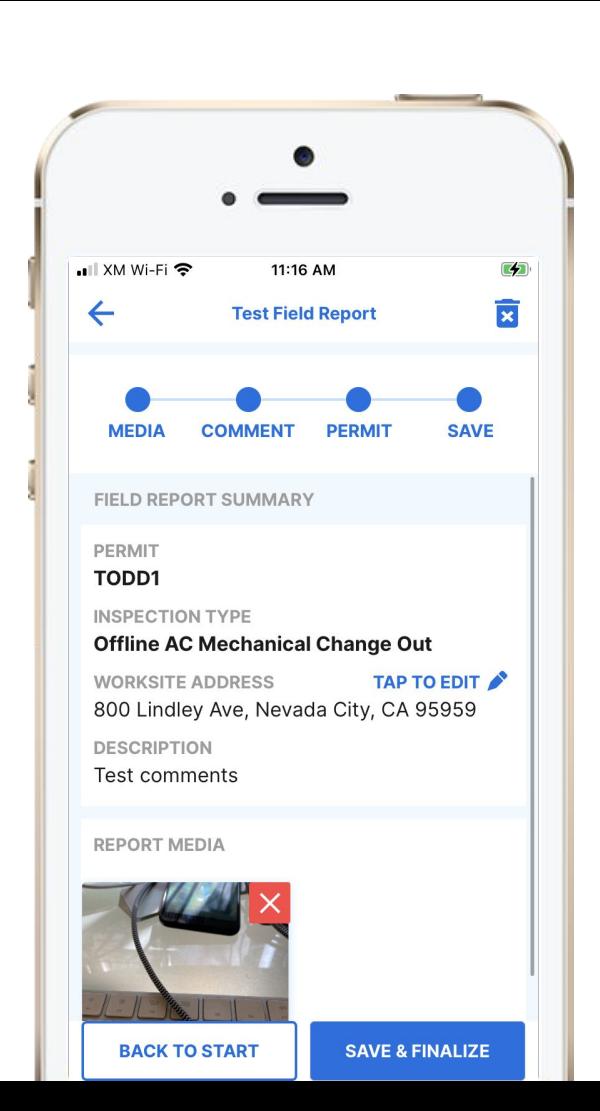

# **Field Report**

# **How-To Basics**

- Ask your Inspector about Offline Field Reports
- Works for many inspection types
- Automatically saves as you go
- Begin the report without an internet connection
- Your permit number is required to send
- Send the report at a location with a good cellular or WiFi internet connection

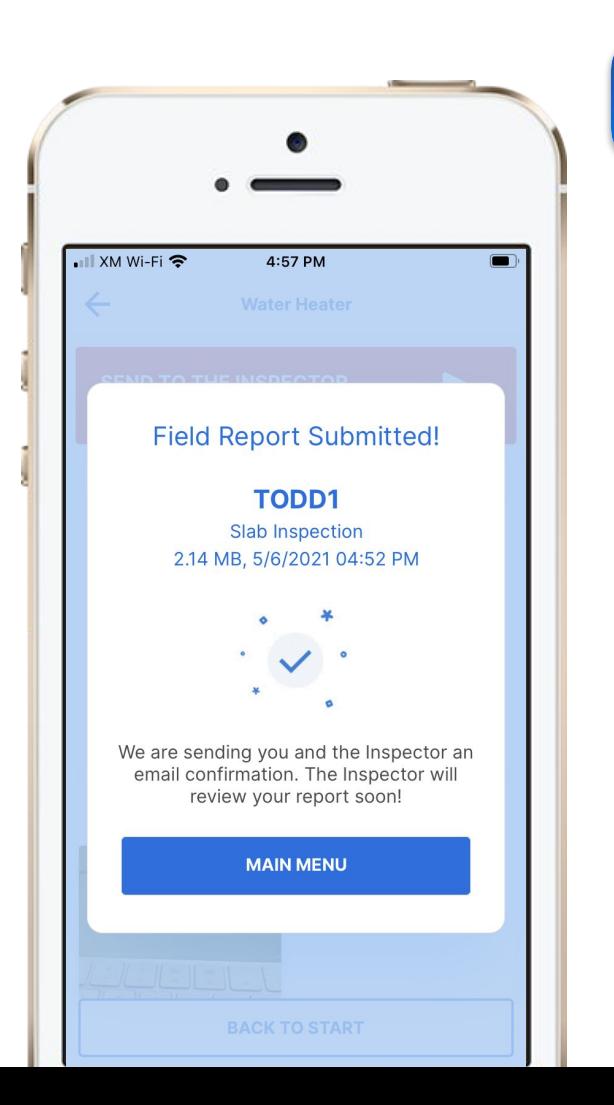

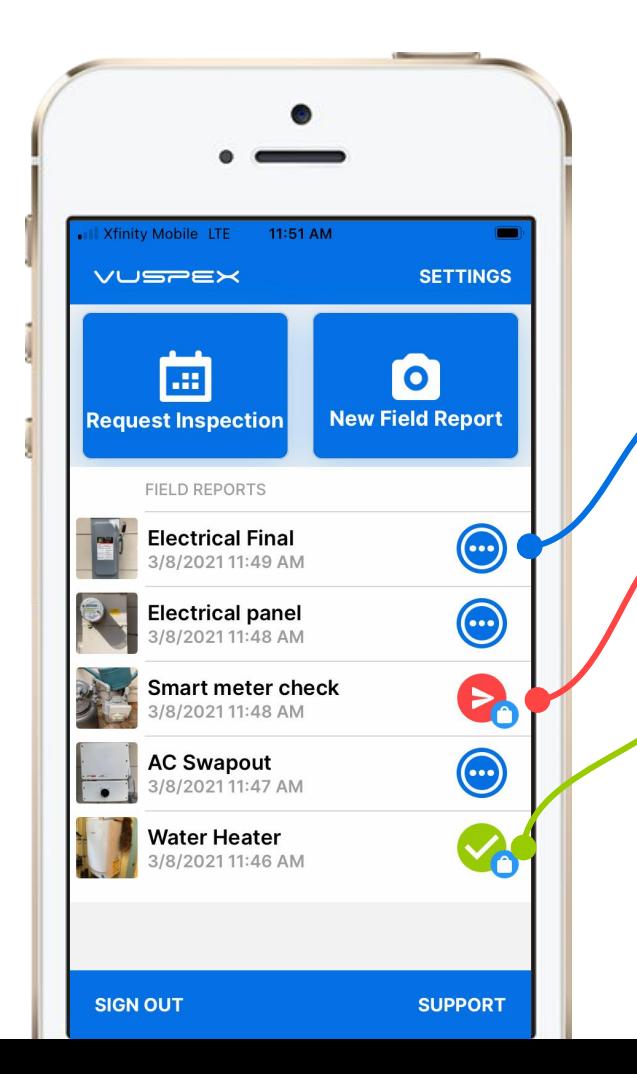

# **Saved Field Report Status**

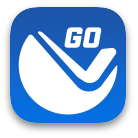

## **Field Reports are saved and listed on the Main Menu**

**Blue dots icon:** Saved work-in-progress. Can be edited.

**Red send icon:** Saved and finalized but has not been sent to the Inspector yet. Cannot be edited.

**Green check icon:** Saved and finalized and sent to the Inspector. Good to go!

# **Field Report Summary**

#### **Automatically notifies and uploads to the Inspector**

- PDF format
- GPS coordinate verification
- Date and timestamp
- Permit information
- Inspection type
- Inspector information
- **•** Inspection Media: Photos, video links, comments
- Stored in VuSpex CLOUD

### **Inspection Summary Report**

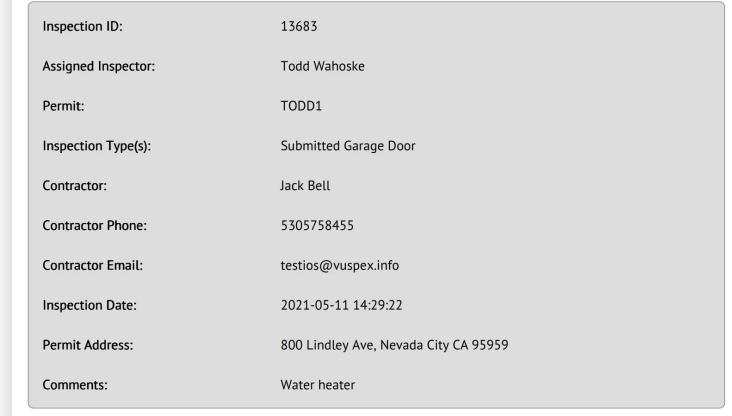

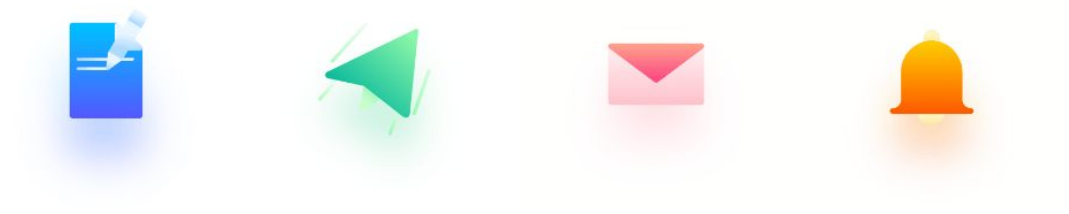

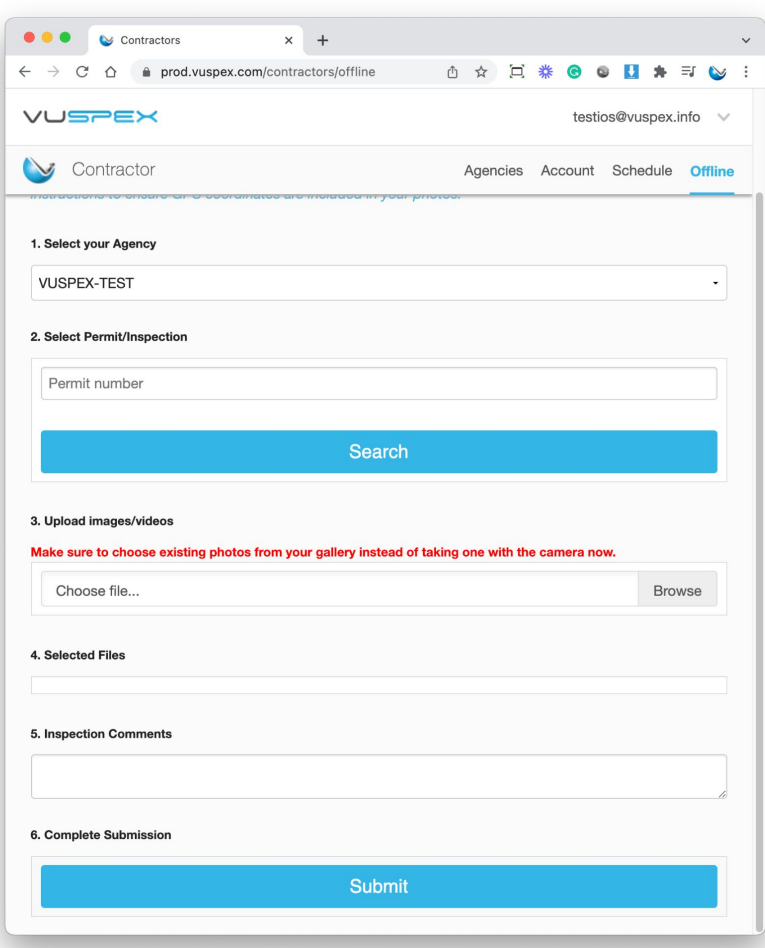

# **Another way to send an OFR**

## **Contractor portal**

- Sign in to the **[Contractor portal](https://prod.vuspex.com/users/contractorlogin)**
- Select the "Offline" tab
- Fill out the form and submit
	- From an iOS/Android phone or tablet
	- From a desktop, laptop computer
- Cannot guarantee GPS coordinates
- VuSpex GO app not required
- Solution for staff personnel, not in the field

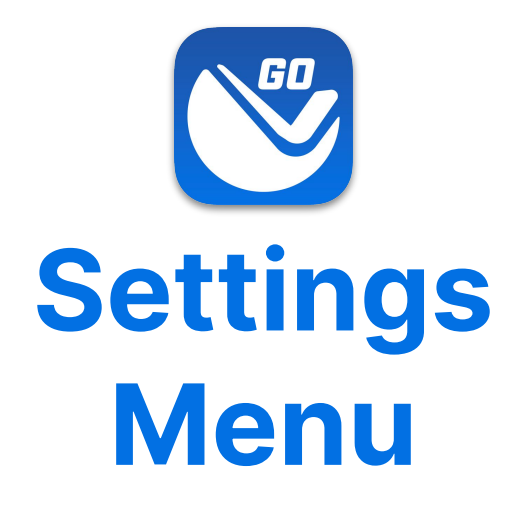

Tap the 'Settings' link in the upper-right corner to open.

- **● Adjust your Account information.**
- **● Link a new Agency where you work.**

# **Settings Menu**

- **● App Version**
- **● Account information**
- **● Edit Account button**
- **● States** (where you work)
- **Linked Agencies (State,** County, City, Company)
- **● Server: prod.vuspex.com**  (do not change this setting)

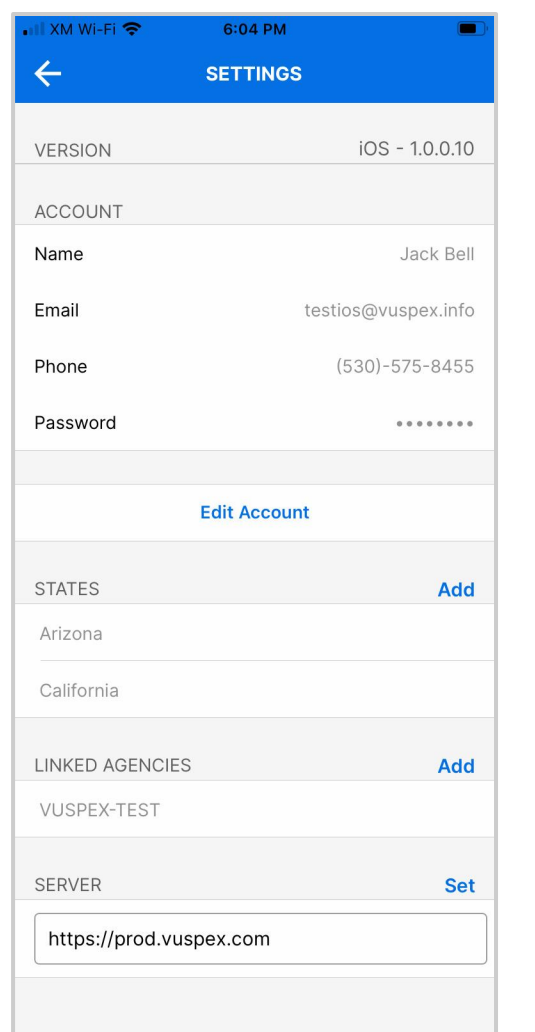

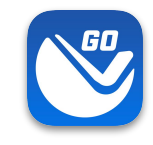

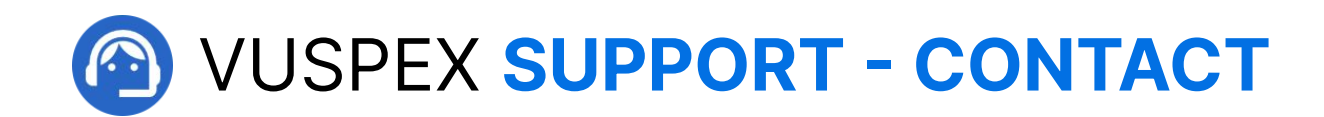

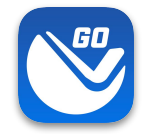

**MONDAY - FRIDAY**

Hours: **8 AM to 5 PM PT**

Email: **support@vuspex.com**

Phone: **(844) 288-7739, ext. 2 Leave a detailed voicemail**

Online: **<https://vuspex.com/support/>Visit our Support page** 

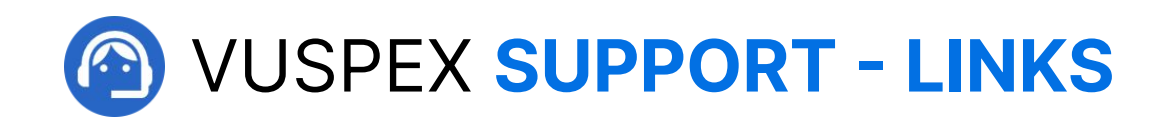

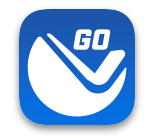

### **VuSpex GO Support**

<https://vuspex.com/support/go/>

**FAQ** (use the filter for 'GO')

<https://vuspex.com/support/faq/>

**Troubleshooting**

<https://vuspex.com/support/troubleshooting/#go>